## **TUTORIAL PARA ACESSO A DADOS CADASTRAIS – SIGEPE**

1º – Acessar o SIGEPE por meio do endereço eletrônico:

https://sso.gestaodeacesso.planejamento.gov.br/

## 2º – Realizar o login:

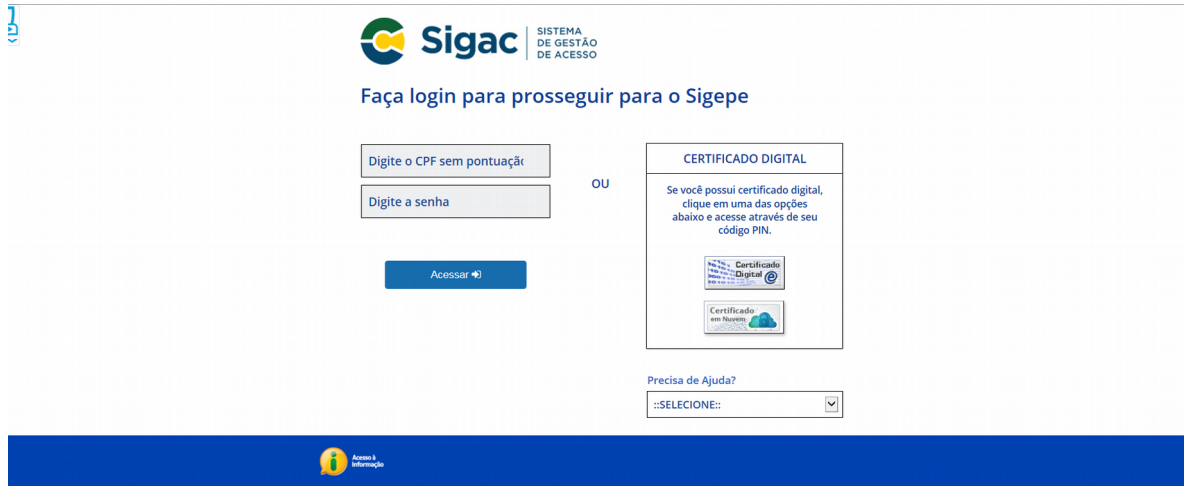

3º – Acessar o SIGEPE:

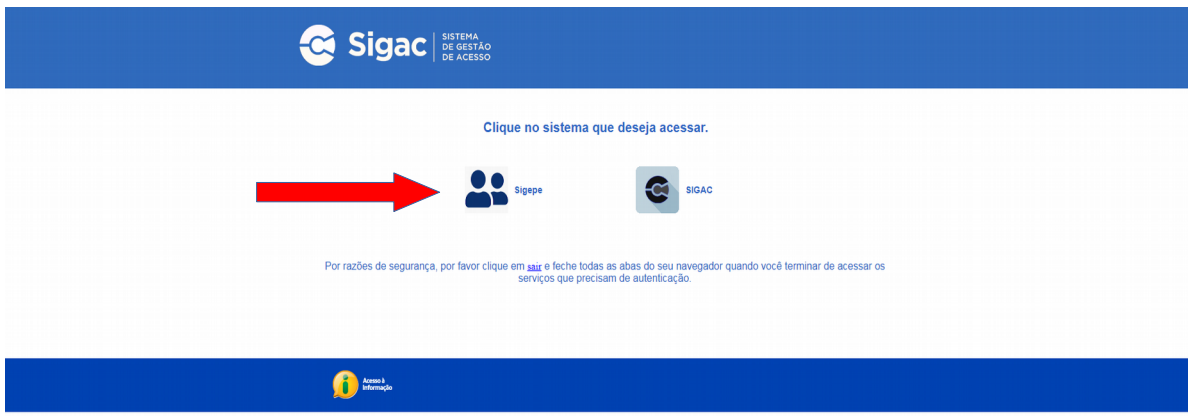

4º Acessar "Gestão de Pessoas" e clicar em "Dados Cadastrais":

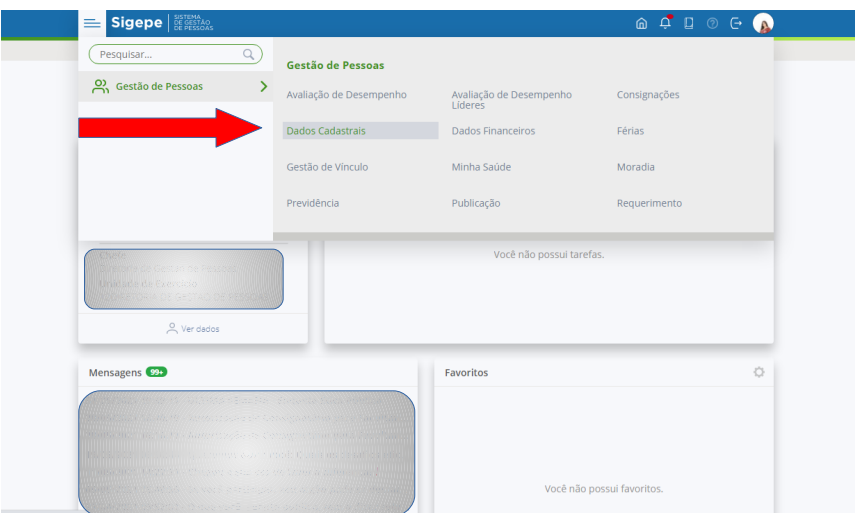

5º – Acessar "Dados Pessoais" e clicar em "Consultar Dependentes":

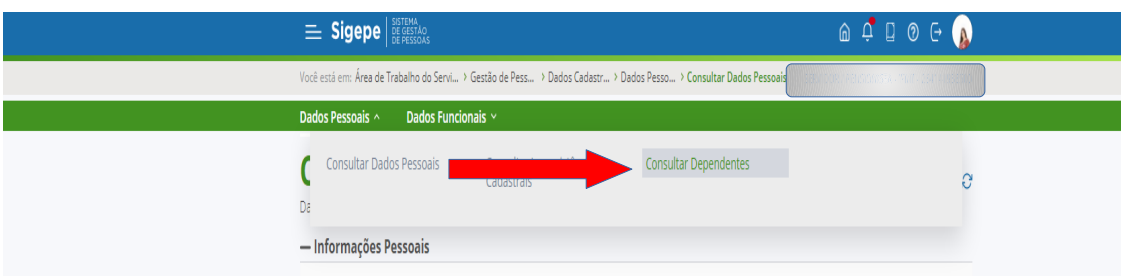

6º – Clicar na seta azul à esquerda do nome do dependente para acessar os dados do mesmo:

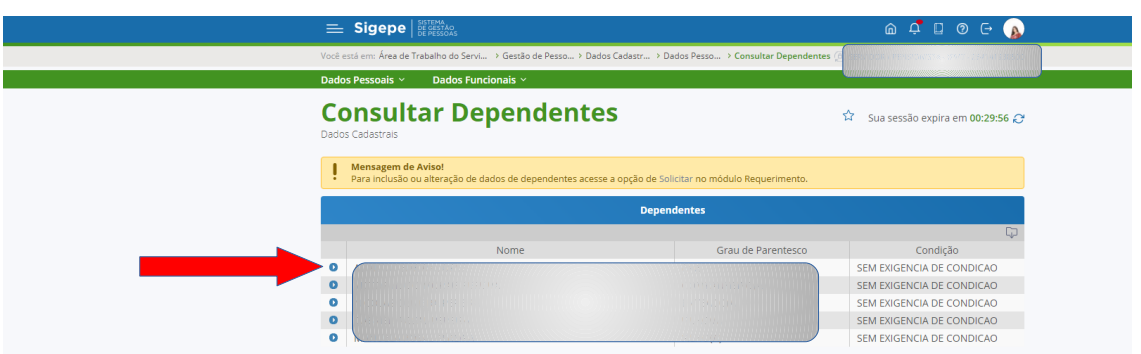

7º – Verificar o campo do CPF do dependente. Se houve a indicação de "CPF PRÓPRIO" o cadastro está regular. Se não houver essa informação deverá ser solicitada atualização do CPF do dependente via Módulo Requerimento no SIGEPE

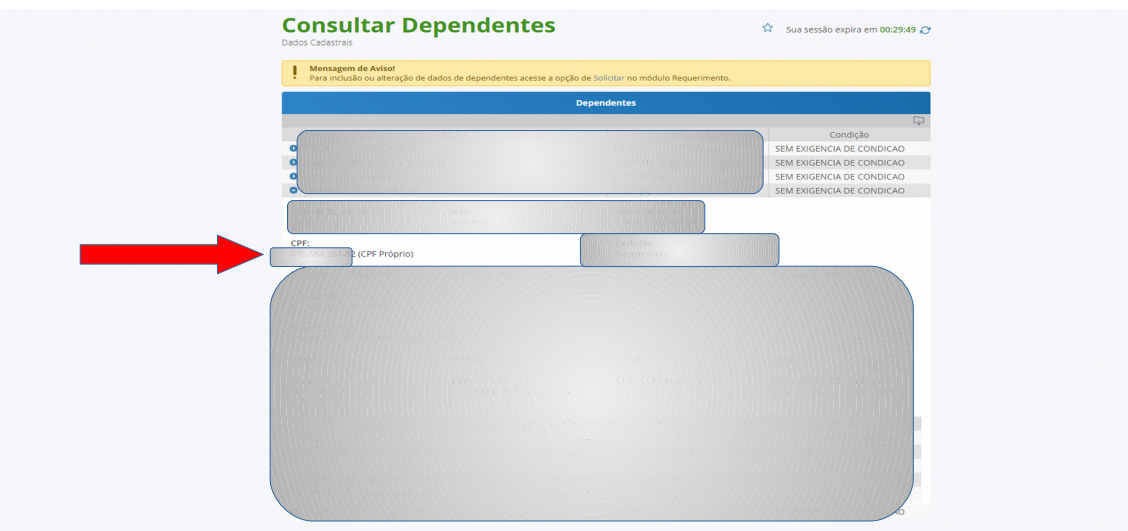